1

# **ایران بورس آنالین**

**راهنمای شارژ حساب معامالت ی** 

**در ادامه، مرحله به مرحله و به صورت تصویری با نحوه ثبت دو فرم آشنا می شوید:**  ابتدا **[فرم استعالم شماره حساب بانکی روز را از اینجا ببینید.](https://fxibo.com/nerkh)**  و هر زمان قصد شارژ حساب خود را داشتید مطابق راهنمای زیر آن را تکمیل کنید. ۱.نام کارگزاری (بروکر) خود را انتخاب کنید.

Choose

دام كارگزارى (بروكر) \*

روش شارژ ریالی ما خیلی ساده است و کل مراحل کار شامل تکمیل و ارسال دو فرم زیر است. .1فرم استعالم شماره حساب بانکی روز )پس از تکمیل این فرم، شماره حساب از طریق ایمیل برای شما ارسال میشود.) .2فرم ثبت اطالعات واریزی )پس از واریز، جزئیات واریزی خود را در این فرم وارد و ارسال می کنید.(

.2ایمیل مربوط به حساب بروکر خود را وارد نمایید.

نشانی ایمیل مربوط به حساب \* فقط ایمیل ثبت شده مرتبط با حساب را وارد فرمایید

Your answer

.3برای شارژ حساب خود، در قسمت زیر ، گزینه "واریز " را انتخاب

قصد واریر وجه دارید یا برداشت وجه؟ \* () واريز برداشت  $\bigcirc$ 

کنید.

.4در بخش زیر ، مبلغ شارژ مورد نظر خود را **به تومان** وارد کنید. **مهم: حتما مبلغ را به شکل تومان وارد کنید و نه ریال. توجه: این مبلغ حدود میزان شارژ شما را مشخص میکند ولی باید نزدیک به مبلغ تقریبی واریزی شما باشد.** 

مبلغ تومان مورد نظر براي واريز وجه

مبلغی که قصد واریز آن را دارید را به تومان قید فرمایید . (حدودی)

به تومان بلويسيد، حدودا چه مبغلي قصد واريز داريد \*

Your answer

.5نام بانکی که قصد دارید از آن واریزی خود را انجام دهید انتخاب کنید. اگر نام بانکتان در لیست نبود، سایر را بزنید.

از كدام بانك قصد واريز وجه داريد ؟ Choose

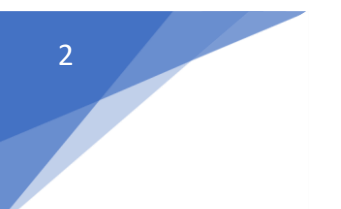

.6دکمه Submit را بزنید. )سابمیت(

اگر همه مراحل را به درستی انجام داده باشید پس از فشردن دکمه سابمیت، پیام زیر را دریافت میکنید. مشاهده این پیام، نشان میدهد درخواست شما با موفقیت ثبت شده است.

فرم هماهنگی واریز و برداشت

درخواست شما ثبت شد. لطفا منتظر دريافت ياسخ از طريق ايميل باشید پاکوجه داشته باشید در صورت تمایل می توانید واریزی خودتان را قبل از ساعت 12 (قبل از اعلام نرخ) انجام داده و فرم اطلاع رساني واريز را تكميل كثيد بخش مالي ما روز هاي جمعه و شنبه تعطيل است.

حدودا تا پنج دقیقه بعد یک ایمیل حاوی شماره حساب بانکی ایران برای واریز و شارژ حساب دریافت خواهید کرد. **لطفا ایمیل را کامل مطالعه کنید.** واریزی خود را به شماره حساب ارسال شده انجام دهید و بالفاصله پس از واریز وجه ، فرم اطالعات واریزی را تکمیل کنید. (لینک فرم ثبت اطلاعات واریزی در ایمیل، زیر قسمت شماره حسابها قرار دارد.(

**اینجا کلیک کنید و فرم [اطالعات واریز ی را مشاهده کنید.](http://ibosupp.com/variz/)**  در ادامه، تمام مراحل تکمیل فرم اطلاعات واریزی را **با تصویر** برای شما بیان میکنیم.

.1نام کامل واریز کننده، منطبق با کارت یا حساب بانکی مبدا را وارد نمایید.

> نام و نام خانوادگی واریز کننده \* نام کامل واریز کننده، منطبق با کارت یا حساب بانکی مبدا.

.2مبلغ دقیق را به **ریال** بنویسید. **نکته مهم این قسمت این است که پس از واریز ،جهت ثبت اطالعات واریزی میبایست مبلغ را به ریال بنویسید .** 

> مبلغ دقيق ريالى \* مبلغ دقیق را به ریال بنویسید مبلغ به عدد

.3شماره سند واریزی یا شماره پیگیری را بنویسید.

شماره سند واریزی \* شماره فیش، شماره پیگیری، شماره چک یا شماره سند - حتی المقدور از نوشتن شماره مرجع به جای شماره پیگیری خودداری فرمایید

### .4تاریخ واریز را به شمسی قید بفرمایید. مثلا ۲۳-۱۱-۰۰.

تاریخ واریزی \* لطفا تاریخ واریز را به شمسی قید بفرمایید. مثال: به صورت 20-11-97

0.کارگزاری (بروکر) خود را انتخاب نمایید.

نام کارگزاری \* حساب معاملاتی شما در کدام بروکر است؟ ○ فيبوگروپ ○ آلپاری ویندزور  $\circ$  3

٦.<mark>شماره حساب معاملاتی که قصد شارژ</mark> آن را دارید با دق*ت د*رج کنید.

> شماره حساب معاملاتی که قصد شارژ دارید - شماره لاگین حساب شما در متاتریدر- با دقت درج کنید \*

منظور شماره حساب معاملاتی شماست که در متاتریدر توسط آن لاگین و معامله می کنید. شماره حساب را با دقت بنویسید. مسئولیت شارژ حساب در صورت نوشتن شماره اشتباه ، با شماست. لطفا شماره مای آلپاری، کابین مشتری یا امثال آن را درج نکنید.

.7آدرس ایمیل مربوط به حسابتان را وارد کنید. همان آدرس ایمیلی که با آن به کابینه خود دسترسی دارید.

> آدرس ایمیل شما \* فقط ایمیلی که در کارگزاری برای حساب شما ثبت شده است

> > آدرس ایمیل ثبت شده حساب در بروکر

.8شماره تماس خود را ثبت بفرمایید و روی دکمه مرحله بعد کلیک کنید.

شماره تماس \* در صورت بروز مشکل در تایید واریزی، با شما از طریق ایمیل و این شماره تلفن تماس گرفته خواهد شد

# .11 در این قسمت، تصویر سند واریزی را بارگذاری نمایید. بهتر است ابتدا <mark>حجم تصویر</mark> را کاهش دهید.

عکس یا اسکرین شات سند واریزی \* تصویر سند واریزی را اینجا آپلود نمایید

انتخاب تصوير

.9نام **بانکتان** که **از** حساب یا کارت آن واریز نمودهاید و **بانک ما** که **به** آن واریز کردید را انتخاب کنید.

> بانک مبدا - نام بانکی که از حساب یا کارت آن واریز نموده اید صادرات

بانک مقصد - به کدام حساب یا کارت ما واریز نموده اید؟ \* |صادرات

.10 در صورتی که از کارت واریز کردهاید، شماره کارت خودتان را در این کادر وارد کنید و اگر از حساب یا شماره شبا ارسال کردهاید، شماره حساب یا شبای خودتان را وارد کنید.

شماره کارت مبدا یا شماره حساب مبدا \* در صورتی که از کارت واریز کرده اید، شماره کارت خودتان را اینجا بنویسید و در صورتی که از حساب یا شماره شبا ارسال کرده اید، شماره حساب یا شماره شبای خودتان را اینجا بنویسید

## تصویر کارت یا حساب مبدا را بارگذاری نمایید، سپس روی دکمه مرحله بعد کلیک کنید.

#### تصویر نشان دهده کارت یا حساب مبدا \*

اگر در رسید واریزی نام شما قید شده است همان تصویر واریزی کفایت میکند و می توانید مجدد در این قسمت آپلود کنید، اما اگر شماره کامل یا چهار رقم آخر کارت بانکی شما در رسید واریزی مشخص است باید تصویر کارت بانکی که واریزیتان از آن انجام شده ارسال کنید.

اگر در رسید واریزی شما، شماره حساب شما قید شده است؛ باید تصویری ارسال کنید که نشان دهد این حساب به نام شماست (مثلا اسکرین شات از بخش مشخصات حساب موبایل بانک و یا اینترنت بانک که نام شما در آن دیده می شود)

انتخاب تصوير

4

۱۲. این مرحله اختیاری است. برای تسریع در تایید واریزی خود میتوانید در بخش گردش حساب در اینترنت بانک یا موبایل بانک خود، در بخش گردش حساب، از قسمتی که مربوط به این واریز ی است یک تصویر یا اسکرینشات تهیه نمایید و در این بخش ارسال کنید. سپس بر دکمه مرحله بعد کلیک کنید.

> تصویر نشان دهنده کسر شدن وجه از گردش حساب (اختیاری)

در صورتی که واریزی شما به صورت پایا یا ساتنا بوده است یعنی اگر به شماره شبای ما وجه واریز فرموده اید، برای تسریع در تایید واریزی خود می توانید از قسمتی که مربوط به این واریزی است در بخش گردش حساب در اینترنت بانک یا موبایل بانک خود، یک تصویر یا اسکرین شات تهیه نمایید و در این بخش ارسال کنید.

واریزی هایی که به شماره شبا انجام می شوند، معمولا بلافاصله در حساب ما وارد نمی شوند. این تصویر به ما کمک می کند که سریع تر بتوانیم تایید واریزی شما را بگیریم

انتخاب تصوير

.13 در این بخش، روش واریزی خود را مشخص کنید.

از چه طریقی واریز را انجام داده اید؟ \* پایا، ساتنا یا واریز به شماره شبای ما  $\circ$ واریز به کارت ما $\circ$  $\circ$  چک بین بانکی ○ واریز حساب به حساب به غیر از شبا

برای هر بار واریز **فقط یک بار** فرم اطلاعات واریزی را تکمیل بفرمایید و اگر اشتباهی در تکمیل فرم داشتید مورد را از طریق ایمیل، گفتگوی سایت یا تلگرام، به اطالع ما برسانید و از تکمیل مجدد فرم جدا خودداری فرمایید.

.14 در این قسمت، تنها در صورت نیاز، توضیحات خود را درج نمایید و بر دکمه ارسال اطالعات کلیک کنید.

> توضيحات در صورتی که توضیح خاصی وجود دارد لطفا در این کادر درج کنید

#### <mark>ارسال اطلاعات</mark>

در پایان، پیام <mark>" اطلاعات واریزی شما با موفقیت در سیستم</mark> <mark>بخش مالی ایران بورس آنلاین ثبت شد"</mark> را دریافت میکنید.

> اطلاعات واریزی شما با موفقیت در سیستم بخش مالی ایران بورس آنلاین ثبت شد. معمولا زمان لازم برای شارژ حساب در ساعات کاری بخش مالی در حدود ۳ ساعت می باشد.

> > با تشکر از شما

**توجه بفرمایید که** پس از ثبت موفق [فرم اطالعات واریزی،](http://ibosupp.com/variz/) بخش مالی، آن را دریافت و بررسی میکند و اگر هرگونه اشکال و یا موردی وجود داشته باشد، از طریق ایمیل اطالع رسانی الزم به شما انجام خواهد شد.

**با آرزوی موفقیت**